# Dell E2724HS Monitor

User's Guide

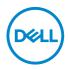

Monitor Model: E2724HS Regulatory Model: E2724HSc

- NOTE: A NOTE indicates important information that helps you make better use of your computer.
- $\triangle$  CAUTION: A CAUTION indicates potential damage to hardware or loss of data if instructions are not followed.
- MARNING: A WARNING indicates a potential for property damage, personal injury, or death.

**Copyright © 2023 Dell Inc. or its subsidiaries. All rights reserved.** Dell, EMC, and other trademarks are trademarks of Dell Inc. or its subsidiaries. Other trademarks may be trademarks of their respective owners.

2023 - 02

Rev. A00

DEL

# Contents

| Safety instructions 6                |
|--------------------------------------|
| About your monitor7                  |
| Package contents                     |
| Product features                     |
| Identifying parts and controls       |
| Front view                           |
| Back view                            |
| Side view                            |
| Bottom view                          |
| Monitor specifications               |
| Speaker specifications               |
| Resolution specifications            |
| Preset display modes                 |
| Physical characteristics             |
| Environmental characteristics        |
| Plug-and-Play capability             |
| LCD monitor quality and pixel policy |
| Ergonomics                           |
| Handling and moving your display     |
| Maintenance guidelines               |
| Cleaning your monitor                |
| Setting up the monitor               |

3

(D&LL

| Connecting the stand                                            |
|-----------------------------------------------------------------|
| Connecting your monitor                                         |
| Connecting the VGA/HDMI/DP Cable (purchased separately) $$ . 26 |
| Organizing cables                                               |
| Removing the stand                                              |
| To remove the VESA cover                                        |
| Wall mounting (optional)                                        |
| Operating your monitor                                          |
| Turning on the monitor                                          |
| Using the control buttons                                       |
| Control buttons                                                 |
| Using the OSD lock function                                     |
| Use the Lock menu to lock the button(s)                         |
| Use the front-panel control button to lock the button(s) 34     |
| To unlock the button(s)                                         |
| OSD controls                                                    |
| Using the On-Screen Display (OSD) menu                          |
| Accessing the OSD menu                                          |
| Setting the maximum resolution                                  |
| Using the tilt, swivel, and height adjustment 53                |
| Tilt, swivel                                                    |
| Height adjustment                                               |
| Troubleshooting 55                                              |
| Self-Test                                                       |
| Built-in diagnostics                                            |

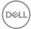

| Сс   | ommon problems                                | -   |    |   |     |    | • • |     |     |     |    |   | - |    |     |    | 59 |
|------|-----------------------------------------------|-----|----|---|-----|----|-----|-----|-----|-----|----|---|---|----|-----|----|----|
| Pr   | oduct-specific problems                       |     |    |   | -   |    |     |     |     |     |    |   |   |    |     |    | 62 |
| Арре | endix                                         | •   |    |   | •   |    | • • | • • | •   | -   |    | - | • | •  | • • |    | 63 |
| FC   | C notices (U.S. Only) and                     | 0 O | th | e | r r | eg | ula | atc | ory | / i | nf | o | m | າລ | ti  | on | 63 |
| Сс   | ontact Dell                                   |     |    |   |     |    |     |     |     |     | -  | - | - |    |     |    | 63 |
|      | J product database for end<br>formation sheet |     |    |   |     |    |     |     |     |     |    |   |   |    |     |    | 63 |

## 5

Dell

l

# Safety instructions

Use the following safety guidelines to protect your monitor from potential damage and to ensure your personal safety. Unless otherwise noted, each procedure included in this document assumes that you have read the safety information that shipped with your monitor.

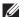

- Before using the monitor, read the safety information that is shipped with your monitor and also printed on the product. Keep the documentation at a secure location for future reference.
- △ CAUTION: Use of controls, adjustments, or procedures other than those specified in this documentation may result in exposure to shock, electrical hazards, and/or mechanical hazards.
- Place the monitor on a solid surface and handle it carefully. The screen is fragile and can be damaged if dropped or hit sharply.
- Always be sure that your monitor is electrically rated to operate with the AC power available in your location.
- Keep the monitor in room temperature. Excessive cold or hot conditions can have an adverse effect on the liquid crystal of the display.
- Connect the power cable from the monitor to a wall outlet that is near and accessible. See Connecting your monitor.
- · Do not place and use the monitor on a wet surface or near water.
- Do not subject the monitor to severe vibration or high impact conditions. For example, do not place the monitor inside a car trunk.
- Unplug the monitor when it is going to be left unused for an extended period of time.
- $\cdot\,$  To avoid electric shock, do not attempt to remove any cover or touch the inside of the monitor.
- Read these instructions carefully. Keep this document for future reference. Follow all warnings and instructions marked on product.
- Certain monitors can be wall mounted using the VESA mount that is sold separately. Ensure to use the correct VESA specifications as mentioned in the wall mounting section of the User's Guide.

For information on safety instructions, see the Safety, Environmental, and Regulatory Information (SERI) document that is shipped with your monitor.

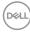

# About your monitor

### Package contents

Your monitor ships with the components shown in the table below. If any component is missing, contact Dell. For more information, see Contact Dell.

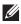

#### NOTE: Some items may be optional and may not ship with your monitor. Some features or media may not be available in certain countries.

| Component image | Component description |
|-----------------|-----------------------|
| PAK -           | Display               |
| 1               | Stand riser           |
|                 | Stand base            |
|                 | VESA Screw Cover      |

| Component image | Component description                                                                               |
|-----------------|----------------------------------------------------------------------------------------------------|
|                 | Power cable (varies by countries)                                                                   |
|                 | HDMI 1.4 cable                                                                                      |
|                 | VGA cable (Only Japan region)                                                                       |
|                 | <ul> <li>Quick Setup Guide</li> <li>Safety, Environmental and<br/>Regulatory Information</li> </ul> |

## **Product features**

The Dell E2724HS monitor has an active matrix, Thin-Film Transistor (TFT), Liquid Crystal Display (LCD) Panel with LED backlight. The monitor features include:

- 68.60 cm (27.0 in.) viewable area display (measured diagonally).
- Wide viewing angles of 178 degrees in vertical and horizontal directions.
- Static contrast ratio (3,000:1).
- · Height adjustment capability.
- · Dual built-in speakers.
- $\cdot\,$  1920 x 1080 resolution, with full-screen support for lower resolutions.
- Easy and simple connectivity with legacy and new systems via HDMI or DisplayPort.
- Digital connectivity with DisplayPort or HDMI (Support FHD at 60 Hz as per specified in HDMI 1.4).
- Plug and play capability if supported by your computer.
- On-Screen Display (OSD) adjustments for ease of setup and screen optimization.
- Removable stand and Video Electronics Standards Association (VESA) 100 mm mounting holes for flexible mounting solutions.
- · Security-lock slot.
- · ≤0.3 W in Standby Mode.
- · Supports Dell Display Manager.
- · Optimize eye comfort with a TÜV-certified flicker-free screen.
- TÜV-certified ComfortView feature is designed to reduce the amount of blue light emitted from the monitor to help optimize eye comfort.

☆ WARNING: The possible long-term effects of blue light emission from the monitor may cause damage to the eyes, which includes but is not limited to eye fatigue and digital eye strain. TÜV-certified ComfortView feature is designed to reduce the amount of blue light emitted from the monitor to optimize eye comfort.

About your monitor | 9

D&L

## Identifying parts and controls

#### Front view

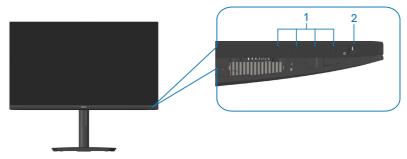

#### **Control buttons**

| Label | Description                                 | Use                                                                                                    |
|-------|---------------------------------------------|----------------------------------------------------------------------------------------------------|
| 1     | Function buttons                            | To access the on-screen display (OSD)<br>menu. (For more information, see<br><b>Using the control buttons</b> )                                                                                    |
| 2     | Power On/Off button<br>(with LED indicator) | To turn the monitor on or off.<br>Solid white light indicates that the<br>monitor is turned on and functioning<br>normally. Blinking white light indicates<br>that the monitor is in Standby Mode. |

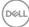

#### **Back view**

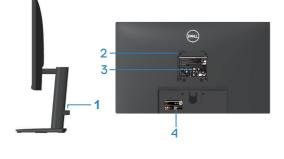

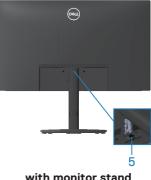

without monitor stand

with monitor stand

| Label | Description                                                                     | Use                                                                                                    |
|-------|---------------------------------------------------------------------------------|----------------------------------------------------------------------------------------------------|
| 1     | Cable Management Clip                                                           | Organizes the cables when the cables are routed through the slot.                                                                                                    |
| 2     | VESA mounting holes (100mm x<br>100mm-behind the VESA cover)                    | <b>Wall mounting (optional)</b> the monitor using VESA-compatible wall mount kit(100mm x 100mm).                                                                                                    |
|       |                                                                                 | <b>NOTE</b> : Wall mount kit is not shipped with your monitor and is sold separately.                                                                                                    |
| 3     | Regulatory information label                                                    | Lists the regulatory approvals.                                                                                                    |
| 4     | Regulatory label (including<br>Barcode, serial number and<br>Service Tag label) | Lists the regulatory approvals. Refer<br>to this label if you need to contact<br>Dell for technical support. The Service<br>Tag is a unique alphanumeric identifier<br>that enables Dell service technicians<br>to identify the hardware components<br>in your computer and access warranty<br>information. |
| 5     | Stand thumbscrew                                                                | Release stand from monitor.                                                                                                    |

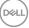

#### Side view

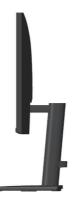

#### **Bottom view**

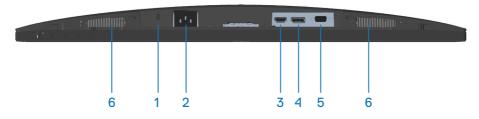

#### Bottom view without monitor stand

| Label | Description                                                  | Use                                                                                                    |
|-------|--------------------------------------------------------------|----------------------------------------------------------------------------------------------------|
| 1     | Security-lock slot<br>(based on Kensington<br>Security Slot) | Secure your monitor using a security lock<br>(purchased separately) to prevent unauthorized<br>movement of your monitor. |
| 2     | Power port                                                   | Connect the power cable                                                                                                  |
| 3     | HDMI port                                                    | Connect your computer with HDMI cable.                                                                                   |
| 4     | DP port                                                      | Connect your computer with DP cable.                                                                                     |
| 5     | VGA port                                                     | Connect your computer with VGA cable.                                                                                    |
| 6     | Speakers                                                     | To produce audio output.                                                                                                 |

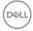

## Monitor specifications

| Model                              | E2724HS                                           |
|------------------------------------|---------------------------------------------------|
| Screen type                        | Active matrix-TFT LCD                             |
| Panel type                         | Vertical Alignment                                |
| Viewable image                     |                                                   |
| Diagonal                           | 685.99 mm (27.01 in.)                             |
| Horizontal, Active Area            | 597.89 mm (23.54 in.)                             |
| Vertical, Active Area              | 336.31 mm (13.24 in)                              |
| Area                               | 2010.77cm <sup>2</sup> (311.67 in. <sup>2</sup> ) |
| Native resolution and refresh rate | 1920 x 1080 at 60Hz(HDMI 1.4/DP 1.2/VGA)          |
| Pixel pitch                        | 0.3114 mm x 0.3114 mm                             |
| Pixel per inch (PPI)               | 81.57                                             |
| Viewing angle                      |                                                   |
| Horizontal                         | 178° (typical)                                    |
| Vertical                           | 178° (typical)                                    |
| Luminance output                   | 300 cd/m² (typical)                               |
| Contrast ratio                     | 3000 to 1 (typical)                               |
| Faceplate coating                  | Anti-glare with 3H hardness                       |
| Backlight                          | LED edgelight system                              |
| Response time (Gray to             | 8 ms (Normal mode)                                |
| Gray)                              | 5 ms (Fast mode)                                  |
| Color depth                        | 16.7 million colors                               |
| Color gamut                        | 72% NTSC (CIE1931)                                |
|                                    | 83% NTSC (CIE1976)                                |
| Connectivity                       | 1 x HDMI (Ver 1.4)                                |
|                                    | 1 x DP (Ver 1.2)                                  |
|                                    | 1 x VGA                                           |
| Bezel width (edge of mo            | nitor to active area)                             |

| Тор                                   | 7.54 mm                                           |
|---------------------------------------|---------------------------------------------------|
| Left/Right                            | 7.56 mm                                           |
| Bottom                                | 20.47 mm                                          |
| Adjustability                         |                                                   |
| Tilt                                  | -5° to 21°                                        |
| Swivel (Lazy Susan)                   | -173° to 173°                                     |
| Height Adjust                         | 130+/-5 mm                                        |
| Dell display manager<br>compatibility | Yes                                               |
| Security                              | Security-lock slot (cable lock optional purchase) |
| Built-in Speakers                     | 2 x 1 W sound output                              |
|                                       |                                                   |

#### Speaker specifications

| Speaker rated power | 2 X 1W          |
|---------------------|-----------------|
| Frequency Response  | 315Hz - 12.5kHz |
| Impedance           | 8 ohm           |

#### **Resolution specifications**

| Model                     | E2724HS                             |
|---------------------------|-------------------------------------|
| Horizontal scan range     | 30 kHz to 85 kHz (automatic)        |
| Vertical scan range       | 56 Hz to 75 Hz (VGA)                |
|                           | 48 Hz to 75 Hz (HDMI/DP)(automatic) |
| Maximum preset resolution | 1920 x 1080 at 60 Hz                |

#### Preset display modes

| Display Mode     | Horizontal<br>Frequency<br>(kHz) | Vertical<br>Frequency<br>(Hz) | Pixel Clock<br>(MHz) | Sync Polarity<br>(Horizontal /<br>Vertical) |
|------------------|----------------------------------|-------------------------------|----------------------|---------------------------------------------|
| VESA,640 x 480   | 37.50                            | 75.00                         | 31.50                | -/-                                         |
| VESA,640 x 480   | 31.47                            | 59.94                         | 25.17                | -/-                                         |
| IBM,720 x 400    | 31.47                            | 70.08                         | 28.32                | -/+                                         |
| VESA,800 x 600   | 37.88                            | 60.32                         | 40.00                | +/+                                         |
| VESA,800 x 600   | 46.88                            | 75.00                         | 49.50                | +/+                                         |
| VESA,1024 x 768  | 48.36                            | 60.00                         | 65.00                | -/-                                         |
| VESA,1024 x 768  | 60.02                            | 75.03                         | 78.75                | +/+                                         |
| VESA,1152 x 864  | 67.50                            | 75.00                         | 108.00               | +/+                                         |
| VESA,1280 x 1024 | 63.98                            | 60.02                         | 108.00               | +/+                                         |
| VESA,1280 x 1024 | 79.98                            | 75.02                         | 135.00               | +/+                                         |
| VESA,1600 x 900  | 60.00                            | 60.00                         | 108.00               | +/+                                         |
| VESA,1920 x 1080 | 67.50                            | 60.00                         | 148.50               | +/+                                         |

(døll)

#### **Electrical specifications**

| Model                                  | E2724HS                                                                                  |  |
|----------------------------------------|------------------------------------------------------------------------------------------|--|
| Video input signals                    | HDMI 1.4, 600mV for each differential line,100 ohm input impedance per differential pair |  |
|                                        | Analog RGB, 0.7 Volts +/-5%, positive polarity at 75 ohm input impedance                 |  |
|                                        | DP 1.2, 600 mV for each differential line, 100 ohm input impedance per differential pair |  |
| AC input voltage/<br>frequency/current | 100 VAC to 240 VAC / 50 Hz or 60 Hz ± 3 Hz / 1.5 A                                       |  |
| Inrush current                         | 120 V: 30 A (max.) at 0°C (cold start)                                                   |  |
|                                        | 240 V: 60 A (max.) at 0°C (cold start)                                                   |  |
| Power consumption                      | 0.3 W (Off mode) <sup>1</sup>                                                            |  |
|                                        | 0.3 W (Standby Mode) <sup>1</sup>                                                        |  |
|                                        | 17 W (On Mode) <sup>1</sup>                                                              |  |
|                                        | 30 W (Max.) <sup>2</sup>                                                                 |  |
|                                        | 14.8 W (Pon) <sup>3</sup>                                                                |  |
|                                        | 47.09 kWh (TEC) <sup>3</sup>                                                             |  |

<sup>1</sup> As defined in EU 2019/2021 and EU 2019/2013.

<sup>2</sup> Max brightness and contrast setting.

<sup>3</sup> Pon: Power consumption of On mode as defined in Energy Star 8.0 version.

TEC: Total energy consumption in kWh as defined in Energy Star 8.0 version.

This document is informational only and reflects laboratory performance. Your product may perform differently, depending on the software, components and peripherals you ordered and shall have no obligation to update such information.

Accordingly, the customer should not rely upon this information in making decisions about electrical tolerances or otherwise. No warranty as to accuracy or completeness is expressed or implied.

## NOTE: This monitor is ENERGY STAR certified.

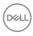

This product qualifies for ENERGY STAR in the factory default settings which can be restored by "Factory Reset" function in the OSD menu. Changing the factory default settings or enabling other features may increase power consumption that could exceed the ENERGY STAR specified limit.

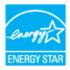

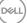

#### **Physical characteristics**

| Model                                     | E2724HS                                                 |  |
|-------------------------------------------|---------------------------------------------------------|--|
| Signal cable type                         | <ul> <li>Digital: detachable, HDMI, 19 pins</li> </ul>  |  |
|                                           | • Digital: detachable, DP, 20 pins (cable not included) |  |
|                                           | <ul> <li>Analog: detachable, D-Sub, 15 pins</li> </ul>  |  |
| Dimensions (with stand)                   |                                                         |  |
| Height(Extended)                          | 535.19 mm (21.07 in.)                                   |  |
| Height(Compressed)                        | 405.19 mm (15.95 in.)                                   |  |
| Width                                     | 613.00 mm (24.13 in.)                                   |  |
| Depth                                     | 217.22 mm (8.55 in.)                                    |  |
| Dimensions (without sta                   | and)                                                    |  |
| Height                                    | 364.32 mm (14.34 in.)                                   |  |
| Width                                     | 613.00 mm (24.13 in.)                                   |  |
| Depth                                     | 51.00 mm (2.01 in.)                                     |  |
| Stand dimensions                          |                                                         |  |
| Height                                    | 268.74 mm (10.58 in.)                                   |  |
| Width                                     | 265.52 mm (10.45 in.)                                   |  |
| Depth                                     | 217.22 mm (8.55 in.)                                    |  |
| Weight                                    |                                                         |  |
| Weight with packaging                     | 7.73 kg (17.04 lb)                                      |  |
| Weight with stand assembly and cables     | 5.79 kg (12.76 lb)                                      |  |
| Weight without stand assembly (no cables) | 3.89 kg (8.58 lb)                                       |  |
| Weight of stand assembly                  | 1.47 kg (3.24 lb)                                       |  |
| Front-frame gloss                         | Black frame 2-4 gloss units                             |  |

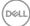

#### **Environmental characteristics**

| Model                                      | E2724HS                                                                                           |  |  |  |  |
|--------------------------------------------|---------------------------------------------------------------------------------------------------|--|--|--|--|
| Compliant Stand                            | Compliant Standards                                                                               |  |  |  |  |
| • ENERGY STAR                              | ENERGY STAR certified monitor                                                                     |  |  |  |  |
|                                            | d where applicable. EPEAT registration varies by Country. See for registration status by country. |  |  |  |  |
| RoHS-compliant                             |                                                                                                   |  |  |  |  |
| • TCO Certified &                          | TCO Certified Edge                                                                                |  |  |  |  |
| BFR/PVC reduce                             | ed (The circuit boards are made from BFR/PVC-free laminates)                                      |  |  |  |  |
| Arsenic-free glas                          | ss and Mercury-free for the panel only                                                            |  |  |  |  |
| • Meets NFPA 99                            | leakage current requirement.                                                                      |  |  |  |  |
| Temperature                                |                                                                                                   |  |  |  |  |
| Operating                                  | 0°C to 40°C (32°F to 104°F)                                                                       |  |  |  |  |
| Non-operating                              | <ul> <li>Storage: -20°C to 60°C (-4°F to 140°F)</li> </ul>                                        |  |  |  |  |
|                                            | <ul> <li>Shipping: -20°C to 60°C (-4°F to 140°F)</li> </ul>                                       |  |  |  |  |
| Humidity                                   |                                                                                                   |  |  |  |  |
| Operating                                  | 10% to 80% (non-condensing)                                                                       |  |  |  |  |
| Non-operating                              | <ul> <li>Storage 5% to 90% (non-condensing)</li> </ul>                                            |  |  |  |  |
|                                            | <ul> <li>Shipping 5% to 90% (non-condensing)</li> </ul>                                           |  |  |  |  |
| Altitude                                   | Altitude                                                                                          |  |  |  |  |
| Operating 5,000 m (16,400 ft)<br>(maximum) |                                                                                                   |  |  |  |  |
| Non-operating<br>(maximum)                 | 12,192 m (40,000 ft)                                                                              |  |  |  |  |
| Thermal                                    | • 102.39 BTU/hour (maximum)                                                                       |  |  |  |  |
| dissipation                                | • 58.02 BTU/hour (typical)                                                                        |  |  |  |  |

## **Plug-and-Play capability**

You can install the monitor in any Plug-and-Play compatible system. The monitor automatically provides the computer system with its Extended Display Identification Data (EDID) using Display Data Channel (DDC) protocols so the system can configure itself and optimize the monitor settings. Most monitor installations are automatic, you can select different settings if desired. For more information about changing the monitor settings, see **Operating your monitor**.

## LCD monitor quality and pixel policy

During the LCD Monitor manufacturing process, it is not uncommon for one or more pixels to become fixed in an unchanging state which are hard to see and do not affect the display quality or usability. For more information on Dell Monitor Quality and Pixel Policy, see Dell Support site at www.dell.com/pixelguidelines.

## Ergonomics

#### $\wedge$ CAUTION: Improper or prolonged usage of keyboard may result in injury.

#### $\wedge$ CAUTION: Viewing the monitor screen for extended periods of time may result in eye strain.

For comfort and efficiency, observe the following guidelines when setting up and using your computer workstation:

- Position your computer so that the monitor and keyboard are directly in front of you as you work. Special shelves are commercially available to help you correctly position your keyboard.
- To reduce the risk of eye strain and neck, arm, back, or shoulder pain from using the monitor for long period, we recommend you to:
  - 1. Set the distance of the screen between 20 in. to 28 in. (50 cm 70 cm) from vour eves.
  - 2. Blink frequently to moisten your eyes or wet your eyes with water after prolonged usage of the monitor.
  - **3.** Take regular and frequent breaks for 20 minutes every two hours.
  - 4. Look away from your monitor and gaze at a distant object at 20 feet away for at least 20 seconds during the breaks.
  - 5. Perform stretches to relieve tension in the neck, arm, back, and shoulders during the breaks.

- Ensure that the monitor screen is at eye level or slightly lower when you are sitting in front of the monitor.
- · Adjust the tilt of the monitor, its contrast, and brightness settings.
- Adjust the ambient lighting around you (such as overhead lights, desk lamps, and the curtains or blinds on nearby windows) to minimize reflections and glare on the monitor screen.
- Use a chair that provides good lower-back support.
- Keep your forearms horizontal with your wrists in a neutral, comfortable position while using the keyboard or mouse.
- · Always leave space to rest your hands while using the keyboard or mouse.
- Let your upper arms rest naturally on both sides.
- Ensure that your feet are resting flat on the floor.
- When sitting, ensure that the weight of your legs is on your feet and not on the front portion of your seat. Adjust your chair's height or use a footrest if necessary to maintain a proper posture.
- Vary your work activities. Try to organize your work so that you do not have to sit and work for extended periods of time. Try to stand or get up and walk around at regular intervals.
- Keep the area under your desk clear of obstructions and cables or power cords that may interfere with comfortable seating or present a potential trip hazard.

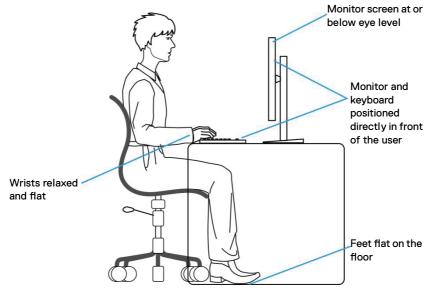

## Handling and moving your display

To ensure that the monitor is handled safely when lifting or moving it, observe the following guidelines:

- Before moving or lifting the monitor, turn off your computer and the monitor.
- · Disconnect all cables from the monitor.
- Place the monitor in the original box with the original packing materials.
- Hold the bottom edge and the side of the monitor firmly without applying excessive pressure when lifting or moving the monitor.

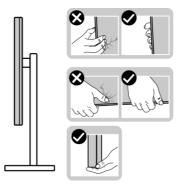

• When lifting or moving the monitor, ensure that the screen is facing away from you. Do not press on the display area to avoid any scratches or damage.

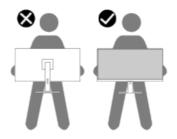

- $\cdot$  When transporting the monitor, avoid any sudden shock or vibration to it.
- When lifting or moving the monitor, do not turn the monitor upside down while holding the stand base or stand riser. It may result in accidental damage to the monitor or cause personal injury.

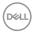

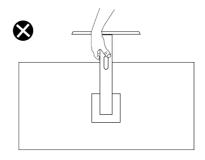

## Maintenance guidelines

#### **Cleaning your monitor**

- A WARNING: Using improper methods when cleaning the monitor can result in a physical damage to the screen or the body of your Dell monitor.
- △ CAUTION: Read and follow the Safety instructions before cleaning the monitor.

# A WARNING: Before cleaning the monitor, unplug the monitor power cable from the electrical outlet.

For best practices, follow the instructions in the list below when unpacking, cleaning, or handling your monitor:

- To clean the Dell monitor screen, lightly dampen a soft, clean cloth with water. If possible, use a special screen-cleaning tissue or solution suitable for the Dell monitor screen.
- △ CAUTION: Do not use detergents or other chemicals such as benzene, thinner, ammonia, abrasive cleaners, or compressed air.
- CAUTION: Using chemicals for cleaning may cause changes in the appearance of the monitor, such as color fading, milky film on the monitor, deformation, uneven dark shade, and peeling of screen area.
- WARNING: Do not spray the cleaning solution or even water directly on the surface of the monitor. Doing so will allow liquids to accumulate at the bottom of the display panel and corrode the electronics resulting in permanent damage. Instead, apply the cleaning solution or water to a soft cloth and then clean the monitor.

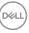

NOTE: Monitor damage due to improper cleaning methods and the use of benzene, thinner, ammonia, abrasive cleaners, alcohol, compressed air, detergent of any kind will lead to a Customer Induced Damage (CID). CID is not covered under the standard Dell warranty.

- If you notice white powder when you unpack your monitor, wipe it off with a cloth.
- Handle your monitor with care as a dark-colored monitor may get scratched and show white scuff marks more than a light-colored monitor.
- To help maintain the best image quality on your monitor, use a dynamically changing screen saver and turn off your monitor when not in use.

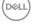

## Setting up the monitor

#### Connecting the stand

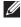

NOTE: The stand is detached when the monitor is shipped from the factorv.

NOTE: The following procedure is applicable for the stand that shipped with your monitor. If you are connecting a third-party stand, see the documentation that shipped with the stand.

To attach the monitor stand:

- **1.** Assemble the stand riser to stand base.
  - a. Place the monitor stand base on a stable table top.
  - b. Slide the monitor stand body in the correct direction down onto the stand base.
  - c. Tighten thumbscrew clockwise till it's securely fastened.

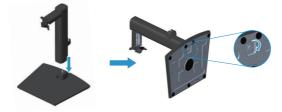

- **2.** Attach the stand assembly to the monitor.
  - a. Place the monitor on a soft cloth or cushion near the edge of desk.
  - b. Align the stand assembly bracket to the monitor groove.
  - c. Insert the bracket fully towards monitor.
  - d. Tighten thumbscrew clockwise till it's securely fastened.
  - e. Attach VESA cover.

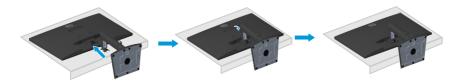

## Connecting your monitor

- A WARNING: Before you begin any of the procedures in this section, follow the Safety instructions.
- NOTE: Do not connect all cables to the monitor at the same time. It is recommend to route the cables through the cable-management clip before you connect them to the monitor.

To connect your monitor to the computer:

- 1. Turn off your computer and disconnect the power cable.
- **2.** Connect the VGA cable or HDMI cable or DP cable (purchased separately) from your monitor to the computer.

#### Connecting the VGA/HDMI/DP Cable (purchased separately)

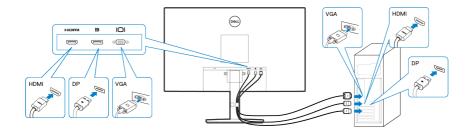

3. Connect the power cables from your computer and monitor into a wall outlet.

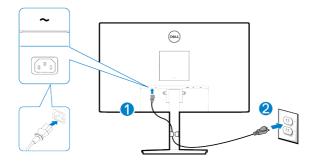

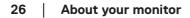

## **Organizing cables**

Use cable management clip on stand assembly to route the cables connected to your monitor.

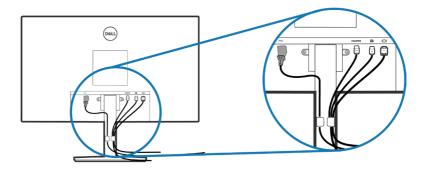

**4.** Turn on the Monitor.

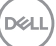

#### Removing the stand

NOTE: To prevent scratches on the screen when removing the stand, ensure that the monitor is placed on a soft and clean surface.

NOTE: The following procedure is applicable only for the stand that shipped with your monitor. If you are connecting a third-party stand, see the documentation that shipped with the stand.

To remove the stand:

1. Place the monitor on a soft cloth or cushion at the edge of the desk.

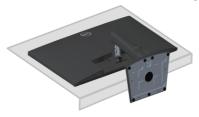

2. Unscrew thumbscrew at the tilt bracket fully.

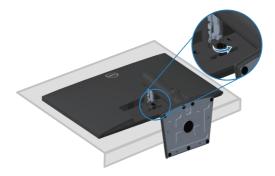

**3.** Slide the stand out of the monitor completely.

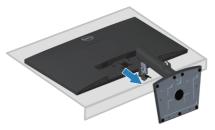

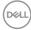

## To remove the VESA cover

Press the dimple on the VESA cover to release it from the back of the display.

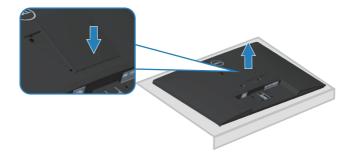

DELL

## Wall mounting (optional)

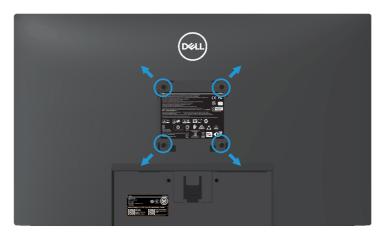

(Screw dimension: M4 x 10 mm).

See the documentation that shipped with the VESA-compatible wall mounting kit.

- 1. Place the display on a soft cloth or cushion at the edge of the desk.
- 2. Remove the stand. See Removing the stand.
- **3.** Remove VESA cover.
- 4. Remove the four screws that secure the display back cover.
- 5. Install the mounting bracket from the wall mounting kit to the display.
- 6. To mount the monitor on the wall, see the documentation that shipped with the wall mounting kit.
- NOTE: For use only with UL or CSA or GS-listed wall mount bracket with minimum weight/load bearing capacity of 15.56 kg.
- NOTE: When using the display, fasten the LCD to a wall using a cord or chain that can support the weight of the monitor in order to prevent the monitor from falling. Installing must be done by a qualified technician , and please contact your supplier for more information.

# Operating your monitor

## Turning on the monitor

Press the D button to turn on the monitor.

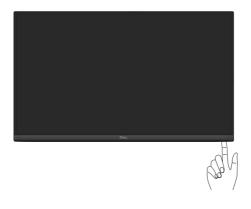

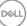

## Using the control buttons

Use the control buttons at the bottom edge of the monitor to adjust the image being displayed.

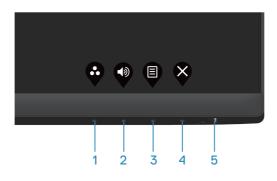

#### **Control buttons**

The following table describes the control buttons:

|   | <b>Control Buttons</b>                       | Description                                                                                                    |
|---|----------------------------------------------|----------------------------------------------------------------------------------------------------|
| 1 | •                                            | Use this button to choose from a list of preset modes.                                                                                              |
|   | Preset mode                                  |                                                                                                    |
| 2 |                                              | Use the Volume key to direct access to the "Volume" control menu.                                                                                   |
|   | Volume                                       |                                                                                                    |
| 3 | B                                            | To launch the On-Screen Display (OSD) menu, or to                                                                                                   |
|   | Menu                                         | access the list of items/options of a menu item. For                                                                                                |
|   |                                              | more information, see Accessing the OSD menu.                                                                                                    |
| 4 | $\bigotimes$                                 | To exit or return to the OSD main menu.                                                                                                    |
|   | Exit                                         |                                                                                                    |
| 5 | •                                            | To turn the monitor on or off.                                                                                                    |
|   | Power button<br>(with power-status<br>light) | Solid white light indicates the monitor is turned on<br>and functioning normally. Blinking white light<br>indicates the monitor is in Standby Mode. |

D&LI

## Using the OSD lock function

You can lock the front-panel control buttons to prevent access to the OSD menu or power button.

#### Use the Lock menu to lock the button(s).

**1.** Select one of the following options.

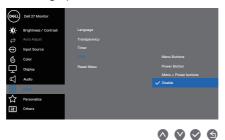

2. The following message appears.

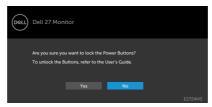

**3.** Select **Yes** to lock the buttons. Once locked, pressing any control button will display the lock icon

Use the front-panel control button to lock the button(s).

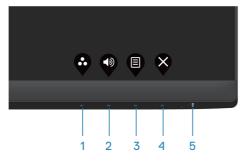

**1.** Press and hold Button 4 for four seconds, a menu appears on the screen.

| Dell 27       | Monitor  |   |   |         |           |
|---------------|----------|---|---|---------|-----------|
| Select optior | 1:       |   |   |         |           |
|               | <b>–</b> |   |   | Ţ<br>×  |           |
|               |          | S | • | <b></b> | $\otimes$ |

2. Select one of the following options:

|   | Control Buttons                | Description                                                                                    |
|---|--------------------------------|------------------------------------------------------------------------------------------------|
| 1 |                                | Select this option to lock OSD menu function.                                                  |
|   | Menu Buttons lock              |                                                                                                |
| 2 |                                | Use this option to lock power button. This will prevent the user to turn off the monitor using |
|   | Power Button lock              | the power button.                                                                              |
| 3 | <b>A</b>                       | Use this option to lock OSD menu and power                                                     |
|   | <br>■+心                        | button to turn off the monitor.                                                                |
|   | Menu and Power<br>Buttons lock |                                                                                                |
| 4 | <b>•</b>                       | Use this option to run the built-in diagnostics, see <b>Built-in diagnostics</b>               |
|   | Built-in Diagnostics           |                                                                                                |

#### To unlock the button(s).

Press and hold **Built-in diagnostics** button (**button 4**) for four seconds until a menu appears on the screen. The following table describes the options to unlock the front-panel control buttons.

|   | OetL 27 Monitor       (1)         Select Option: | Dell 27 Monitor         Select Option:         0         0         0         0   |
|---|--------------------------------------------------|----------------------------------------------------------------------------------|
|   | Control Buttons                                  | Description                                                                      |
| 1 |                                                  | Select this option to unlock OSD menu function.                                  |
|   | Menu Buttons unlock                              |                                                                                  |
| 2 | <u> </u>                                         | Use this option to unlock power button to turn off the monitor.                  |
|   | Power Button unlock                              |                                                                                  |
| 3 | <b>—</b>                                         | Use this option to unlock OSD menu and power button.                             |
|   | Menu and Power But-<br>tons unlock               |                                                                                  |
| 4 | *                                                | Use this option to run the built-in diagnostics, see <b>Built-in diagnostics</b> |
|   | Built-in Diagnostics                             | -                                                                                |
|   | <u> </u>                                         |                                                                                  |

DELL

#### OSD controls

Use the buttons on the bottom edge of the monitor to adjust the image settings.

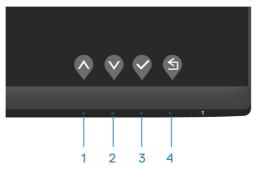

|   | Control Buttons | Description                                                           |
|---|-----------------|-----------------------------------------------------------------------|
| 1 | Up              | Use the <b>Up</b> button to increase values or move up in a menu.     |
| 2 | Down            | Use the <b>Down</b> button to decrease values or move down in a menu. |
| 3 | OK              | Use the <b>OK</b> button to confirm your selection in a menu.         |
| 4 | S               | Use the <b>Back</b> button to go back to the previous menu.           |
|   | Back            |                                                                       |

# Using the On-Screen Display (OSD) menu

#### Accessing the OSD menu

- NOTE: Any changes you make are automatically saved when you move to another menu, exit the OSD menu, or wait for the OSD menu to close automatically.
  - 1. Press the  $\blacksquare$  button to display the OSD main menu.

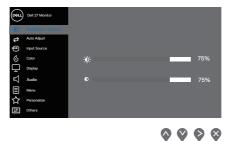

- 2. Press the  $\diamondsuit$  and  $\diamondsuit$  buttons to move between the setting options. As you move from one icon to another, the option is highlighted.
- **3.** Press the  $\heartsuit$  or  $\heartsuit$  or  $\diamondsuit$  button once to activate the highlighted option.
- **4.** Press  $\diamondsuit$  and  $\heartsuit$  button to select the desired parameter.
- 5. Press  $\heartsuit$  and then use the  $\diamondsuit$  and  $\heartsuit$  buttons, according to the indicators on the menu, to make your changes.
- Select the <sup>S</sup> to return to previous menu or <sup>S</sup> to accept and return to previous menu.

D&L

| lcon   | Menu and<br>Submenus    | Description                                                                                                    |
|--------|-------------------------|----------------------------------------------------------------------------------------------------|
| )<br>O | Brightness/<br>Contrast | Use this option to control the brightness or contrast set-<br>tings.                                                                                                    |
|        |                         | Out 27 Montage         Image: Second Second Secon |
|        |                         | $\diamond \diamond \diamond \diamond$                                                                                                    |
|        | Brightness              | Brightness adjusts the luminance of the backlight.                                                                                                    |
|        |                         | Press the 🗞 button to increase the brightness and press<br>the 🛇 button to decrease the brightness (min. 0 / max.<br>100).                                                                                                    |
|        | Contrast                | Adjust the brightness first, and then adjust the contrast only if further adjustment is necessary.                                                                                                    |
|        |                         | Press the $\rinest$ button to increase the contrast and press the $\rinest$ button to decrease the contrast (min. 0 / max. 100).                                                                                                    |
|        |                         | The contrast function adjusts the degree of difference between darkness and lightness on the monitor screen.                                                                                                    |

Dell

| lcon | Menu and<br>Submenus | Description                                                                                                    |
|------|----------------------|----------------------------------------------------------------------------------------------------|
| ¢    | Auto Adjust          | Use this option to activate automatic setup and adjust menu.                                                                                                    |
|      |                      | The following dialog appears on a black screen as the monitor self-adjusts to the current input:                                                                                                    |
|      |                      | Auto Adjustment in Progress                                                                                                    |
|      |                      | Auto Adjust allows the monitor to self-adjust to the incoming video signal. After using Auto Adjustment, you can further tune your monitor by using the Pixel Clock (Coarse) and Phase (Fine) controls under Display.<br>NOTE: Auto Adjust does not occur if you press the button while there are no active video input signals or attached cables. This option is only available when you are using the analog(VGA) connector. |

| lcon | Menu and<br>Submenus  | Description                                                                                                    |
|------|-----------------------|----------------------------------------------------------------------------------------------------|
| Ð    | Input Source          | Use the <b>Input source</b> menu to select between the different video signals that may be connected to your monitor.                                                                                                    |
|      |                       | One VGA, one HDMI and one DP.                                                                                                    |
|      |                       | Order     Dati 27 Manator       Image Transmit A Constrant     Image Transmit A Constrant       Image Transmit A Constrant     Image Transmit A Constrant       Image Transmit A Constrant     Image Transmit A Constrant       Image Transmit A Constrant     Image Transmit A Constrant |
|      |                       | K Audio<br>■ Manu<br>☆ Personates<br>Ⅲ Critor's                                                                                                    |
|      |                       |                                                                                                    |
|      | VGA                   | Push<br>to select the VGA input source when using                                                                                                    |
|      |                       | VGA connector.                                                                                                    |
|      | HDMI                  | Push $ ho$ to select the HDMI input source when using                                                                                                    |
|      |                       | HDMI connector.                                                                                                    |
|      | DP                    | Push $\rightarrow$ to select the DP input source when using                                                                                                    |
|      |                       | DP connector.                                                                                                    |
|      | Auto Select           | Select Auto Select to scan for available input signals.                                                                                                    |
|      | Reset Input<br>Source | Select this option to restore default Input Source.                                                                                                    |

| lcon | Menu and<br>Submenus | Description                                                                                                    |
|------|----------------------|----------------------------------------------------------------------------------------------------|
|      | Color                | Use Color to adjust the color setting mode.                                                                                                    |
|      |                      | $\diamond \diamond \diamond \diamond$                                                                                                    |
|      | Preset<br>Modes      | When you select <b>Preset Modes,</b> you can choose <b>Stand-</b><br><b>ard</b> , <b>ComfortView</b> , <b>Warm</b> , <b>Cool</b> , or <b>Custom color</b> from<br>the list. |
|      |                      | <ul> <li>Standard: Loads the monitor's default color settings.<br/>This is the default preset mode.</li> </ul>                                                              |
|      |                      | <ul> <li>ComfortView: Decreases the level of blue light emitted<br/>from the screen to make viewing more comfortable for<br/>your eyes.</li> </ul>                          |

(D&LL)

| lcon | Menu and<br>Submenus | Description                                                                                                    |
|------|----------------------|----------------------------------------------------------------------------------------------------|
|      | Preset<br>Modes      | NOTE: To reduce the risk of eye strain and neck/<br>arm/back/shoulders pain from using the monitor<br>for long periods of time,we suggest that you:                                                        |
|      |                      | <ul> <li>Set the screen about 20~28 inches (50~70 cm) from<br/>your eyes.</li> </ul>                                                                                                    |
|      |                      | <ul> <li>Blink frequently to moisten or lubricate your eyes.</li> </ul>                                                                                                    |
|      |                      | <ul> <li>Take regular 20-minute breaks every two hours.</li> </ul>                                                                                                    |
|      |                      | <ul> <li>Look away from your monitor and gaze at a distant<br/>object at 20 feet away for at least 20 seconds during<br/>the breaks.</li> </ul>                                                            |
|      |                      | <ul> <li>Perform stretches to relieve tension in the neck/arm/<br/>back/shoulders during the breaks.</li> </ul>                                                                                            |
|      |                      | • Warm: Increases the color temperature. The screen appears warmer with a red/yellow tint.                                                                                                    |
|      |                      | <ul> <li>Cool: Decreases the color temperature. The screen<br/>appears cooler with a blue tint.</li> </ul>                                                                                                 |
|      |                      | <ul> <li>Custom Color: Allows you to manually adjust the color<br/>settings. Press the S and buttons to adjust the<br/>three colors (R, G, B) values and create your own<br/>preset color mode.</li> </ul> |
|      | Preset<br>Modes      | Del 27 Montor                                                                                                    |
|      |                      | Graphiny     Control Color       Cl     Audio       El     Minicu       Cl     Frequentia                                                                                                    |

 $\diamondsuit \heartsuit \diamondsuit \diamondsuit$ 

(Dell

| lcon | Menu and<br>Submenus  | Description                                                                                                    |
|------|-----------------------|----------------------------------------------------------------------------------------------------|
|      | Input Color<br>Format | <ul> <li>Allows you to set the video input mode to:</li> <li>RGB: Select this option if your monitor is connected to a computer or a media player that supports RGB output.</li> <li>YCbCr/YPbPr: Select this option if your media player supports only YCbCr/YPbPr output.</li> </ul> |
|      | Pecet Calar           | Pasata your manitar'a color actinga to the factory default                                                                                                    |
| Ţ    | Display               | Resets your monitor's color settings to the factory default.<br>Use the display to adjust image.                                                                                                    |
|      | Aspect Ratio          | Adjusts the image ratio to <b>16:9</b> , <b>4:3</b> and <b>5:4</b> .                                                                                                    |

| lcon | Menu and<br>Submenus | Description                                                                                                    |
|------|----------------------|----------------------------------------------------------------------------------------------------|
|      | Horizontal           | Use 💊 or 😵 to move image left and right.                                                                                      |
|      | Position             | Minimum is '0' (-). Maximum is '100' (+).                                                                                     |
|      | (VGA input<br>only)  |                                                                                                    |
|      | Vertical             | Use 💊 or 😵 to move image up and down.                                                                                         |
|      | Position             | Minimum is '0' (-). Maximum is '100' (+).                                                                                     |
|      | (VGA input<br>only)  |                                                                                                    |
|      | Sharpness            | This feature can make the image look sharper or softer. Use $\bigcirc$ or $\heartsuit$ to adjust the sharpness from 0 to 100. |
|      | Pixel Clock          | The Pixel Clock feature enables you to adjust                                                                                 |
|      | (VGA input           | image quality on your monitor to your preference.                                                                             |
|      | only)                | Use $\diamondsuit$ or $\heartsuit$ buttons to adjust for best image quality.                                                  |
|      | Phase                | If satisfactory results are not obtained using the Phase                                                                      |
|      | (VGA input           | adjustment, use the Pixel Clock (coarse) adjustment and                                                                       |
|      | only)                | then use <b>Phase (fine)</b> , again.                                                                                         |
|      | Response<br>Time     | Allow you to select between Normal (8 ms), Fast(5 ms).                                                                        |
|      | Reset<br>Display     | Select this option to restore default display settings.                                                                       |
| A    | Audio                | Dell 27 Monther                                                                                                    |
|      |                      | $\diamond \diamond \diamond \diamond$                                                                                         |
|      | Volume               | Use the buttons to adjust the volume. Minimum is '0' (-).<br>Maximum is '100' (+).                                            |
|      | Speaker              | Allows you to enable or disable Speaker function.                                                                             |
|      | <b>Reset Audio</b>   | Select this option to restore default audio settings.                                                                         |

Dell

| lcon | Menu and<br>Submenus | Description                                                                                                    |
|------|----------------------|----------------------------------------------------------------------------------------------------|
|      | Menu                 | Select this option to adjust the settings of the OSD, such as, the languages of the OSD, the amount of time, the menu remains on screen and so on.                           |
|      |                      | $\diamond \diamond \diamond \diamond$                                                                                                    |
|      | Language             | Language options set the OSD display to one of the eight<br>languages (English, Spanish, French, German, Brazilian<br>Portuguese, Russian, Simplified Chinese, or Japanese). |
|      | Transpar-<br>ency    | Select this option to change the menu transparency by pressing the $\diamondsuit$ and $\diamondsuit$ buttons from 0 to 100.                                                  |
|      | Timer                | OSD hold time: sets the length of time the OSD will remain active after the last time you pressed a button.                                                                  |
|      |                      | Use $\bigotimes$ or $\bigotimes$ to adjust the slider in 1 second increments, from 5 to 60 seconds.                                                                          |

Dell

| lcon | Menu and<br>Submenus | Description                                                                                                    |
|------|----------------------|----------------------------------------------------------------------------------------------------|
|      | Lock                 | Controls user access to adjustments. The buttons are locked.                                                                                                    |
|      |                      | Det 22 Montair       Language         Brightness / Contrast       Language         Image: Provide the state of the state of t |
|      |                      | <ul> <li>Menu Buttons: Through OSD to lock the Menu buttons.</li> </ul>                                                                                                    |
|      |                      | <ul> <li>• Power Button: Through OSD to lock the Mend Buttons.</li> <li>• Power Button: Through OSD to lock the Power button.</li> </ul>                                                                                                    |
|      |                      | • <b>Menu + Power Buttons</b> : Through OSD to lock both the Menu and Power buttons.                                                                                                    |
|      |                      | • <b>Disable</b> : Press and hold the $\bigotimes$ button on the left of the power button for 4 second.                                                                                                    |
|      | Reset Menu           | Reset all OSD settings to the factory preset values.                                                                                                    |

(Dell

| lcon | Menu and<br>Submenus       | Description                                                                                             |
|------|----------------------------|----------------------------------------------------------------------------------------------------|
|      | Personalize                | Joint 27 Montrail                                                                                       |
|      | Shortcut<br>Key 1          | Select one of the following: <b>Preset</b>                                                              |
|      |                            | Modes, Brightness/Contrast, Auto Adjust, Input                                                          |
|      |                            | Source, Aspect Ratio, Volume, to set the shortcut key 1.                                                |
|      | Shortcut<br>Key 2          | Allow you to select one of the following: Preset Modes,                                                 |
|      |                            | Brightness/Contrast, Auto Adjust, Input Source,<br>Aspect Ratio, Volume, to set the shortcut key 2.     |
|      | Power<br>Button LED        | Allows you to set the power LED indicator <b>On in On Mode</b> or <b>Off in On Mode</b> to save energy. |
|      | Reset Per-<br>sonalization | Restores shortcut keys to factory defaults.                                                             |

(D&LL)

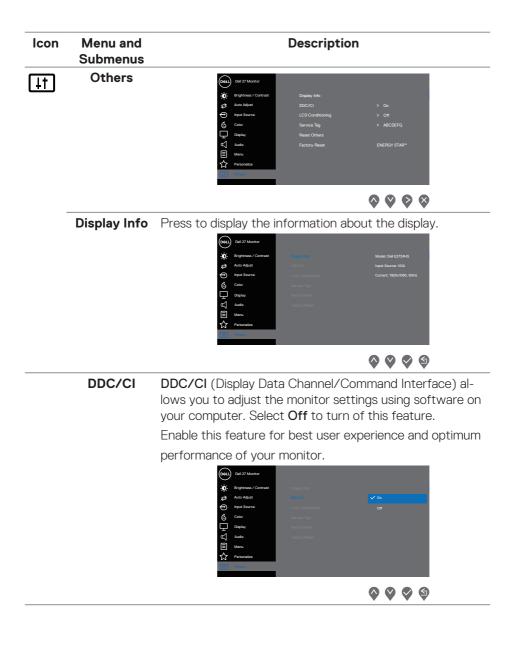

DELI

| lcon | Menu and<br>Submenus  | Description                                                                                                    |
|------|-----------------------|----------------------------------------------------------------------------------------------------|
|      | LCD Condi-<br>tioning | Helps to reduce minor cases of image retention. Depend-<br>ing on the degree of image retention, the program may<br>take some time to run. To start <b>LCD conditioning</b> , select<br>on.                                                                                                    |
|      |                       | Object       Dirál 27 Monore         Image: Series and Contrasts       Dirál Martin         Image: Series and Contrasts       Dirál Martin         Image: Series and Contrasts       Dirál Martin         Image: Series and Contrasts       Dirál Martin         Image: Series and Contrasts       Oran         Image: Series and Contrasts       Image: Series and Contrasts         Image: Series and Contrasts       Image: Series and Contrasts         Image: Series and Contrasts       Image: Series and Contrasts         Image: Series and Contrasts       Image: Series and Contrasts         Image: Series and Contrasts       Image: Series and Contrasts         Image: Series and Contrasts       Image: Series and Contrasts         Image: Series and Contrasts       Image: Series and Contrasts         Image: Series and Contrasts       Image: Series and Contrasts         Image: Series and Contrasts       Image: Series and Contrasts                                                                                                    |
|      |                       |                                                                                                    |
|      | Service Tag           | Display the <b>Service Tag</b> number of the monitor.                                                                                                    |
|      |                       | were <ul> <li>→ Carl</li> <li>→ Carl</li> <li< td=""></li<></ul> |

|                  | <b>~ ~ ~ ~</b>                                                                                 |
|------------------|------------------------------------------------------------------------------------------------|
| Reset Others     | Reset all settings under the <b>Others</b> setting menu to the factory default.                |
| Factory<br>Reset | Reset all settings to the factory default. These are also the settings for ENERGY STAR® tests. |

#### OSD warning messages

Before the DDC/Cl function is disabled, the following message is displayed.

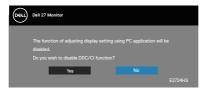

When the monitor enters Standby Mode, the following message appears.

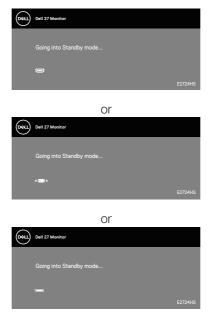

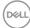

If VGA or HDMI or DP cable is not connected, a foating dialog box as shown below appears. The monitor will enter Standby Mode after 4 minutes if left at this state.

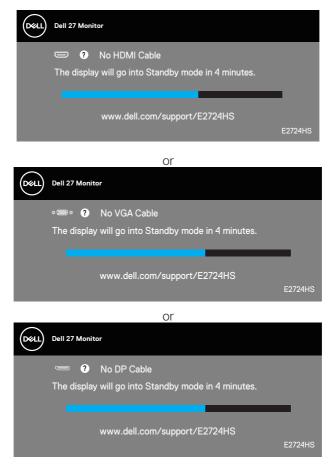

See **Troubleshooting** Troubleshooting for more information.

D&L

#### Setting the maximum resolution

To set the maximum resolution for the monitor: In Windows 8.1:

- 1. Select the Desktop tile to switch to classic desktop.
- 2. Right-click on the desktop and click Screen Resolution.
- 3. If you have more than one monitor connected, ensure that you select E2724HS.
- 4. Click the Screen Resolution dropdown list and select 1920 x 1080.

#### 5. Click OK.

In Windows 10 and Windows 11:

- 1. Right-click on the desktop and click **Display settings**.
- 2. If you have more than one monitor connected, ensure to select E2724HS.
- 3. Click the Display Resolution dropdown list and select 1920 × 1080.

#### 4. Click Keep changes.

If you do not see **1920**  $\times$  **1080** as an option, you must update your graphics driver to the latest version. Depending on your computer, complete one of the following procedures:

If you have a Dell desktop or portable computer:

• Go to **https://www.dell.com/support**, enter your service tag, and download the latest driver for your graphics card.

If you are using a non-Dell computer (laptop or desktop):

- Go to the support site for your computer and download the latest graphic drivers.
- · Go to your graphics card website and download the latest graphic drivers.

# Using the tilt, swivel, and height adjustment

#### Tilt, swivel

You can tilt and swivel the monitor for the most comfortable viewing angle.

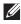

NOTE: The stand is not attached when the monitor is shipped from the factory.

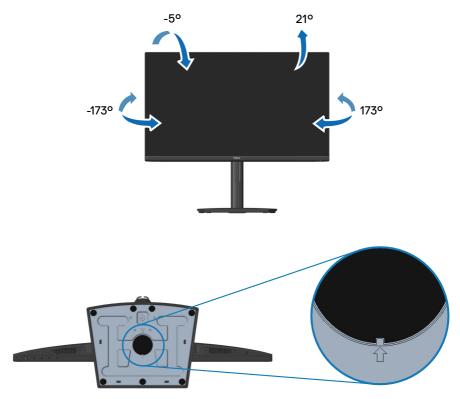

NOTE: When square indicator on Lazy Susan is aligned with the arrow, it indicates that the Lazy Susan is at the initial zero position (0°).

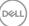

#### Height adjustment

You can adjust the monitor height for the most comfortable viewing angle.

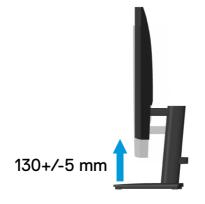

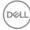

# Troubleshooting

A WARNING: Before you begin any of the procedures in this section, follow the Safety instructions.

## Self-Test

Your monitor provides a self-test feature that allows you to check if your monitor is functioning properly. If your monitor and computer are properly connected but the monitor screen remains dark, run the monitor self-test by performing the following steps:

- **1.** Turn off both your computer and the monitor.
- 2. Disconnect all video cables from the monitor. This way, the computer doesn't have to be involved.
- **3.** Turn on the monitor.

If the monitor is working correctly, it detects that there is no signal and one of the following message appears. While in self-test mode, the power LED remains white.

| _     |                                                     |         |
|-------|-----------------------------------------------------|---------|
|       | Dell 27 Monitor                                     |         |
|       | No HDMI Cable                                       |         |
|       | The display will go into Standby mode in 4 minutes. |         |
|       |                                                     |         |
|       | www.dell.com/support/E2724HS                        |         |
|       |                                                     | E2724HS |
|       |                                                     |         |
|       | or                                                  |         |
| DEELL | Dell 27 Monitor                                     |         |
|       | ∞‱∞ ? No VGA Cable                                  |         |
|       | The display will go into Standby mode in 4 minutes. |         |
|       |                                                     |         |
|       | www.dell.com/support/E2724HS                        |         |
|       |                                                     | E2724HS |

or

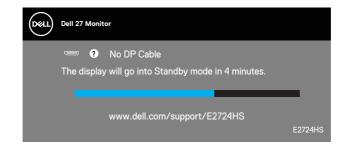

# NOTE: This box also appears during normal system operation, if the video cable is disconnected or damaged.

**4.** Turn Off your monitor and reconnect the video cable; then turn on your computer and the monitor.

If your monitor remains dark after you reconnect the cables, check your video controller and computer.

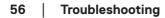

# **Built-in diagnostics**

Your monitor has a built-in diagnostic tool that helps you determine if any screen abnormality you experience is an inherent problem with your monitor, or with your computer and video card.

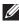

NOTE: You can run the built-in diagnostics only when the video cable is unplugged and the monitor is in self-test mode.

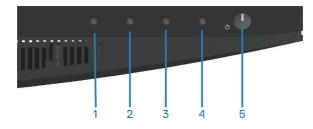

To run the built-in diagnostics:

- 1. Ensure that the screen is clean (no dust particles on the surface of the screen).
- 2. Unplug the video cable(s) from the back of the computer or monitor. The monitor then goes into the self-test mode.
- 3. Press and hold the Exit button (button 4) for four seconds to enter the OSD lock/unlock menu.

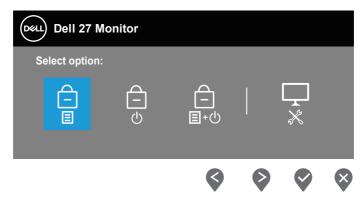

| Dell 27 Monitor |              |  |        |   |
|-----------------|--------------|--|--------|---|
| Se              | lect option: |  |        |   |
|                 | (            |  | ↓<br>× |   |
|                 | \$           |  | V      | × |

- **4.** Select the  $\boxed{\begin{subarray}{c} \end{subarray}}$  icon to run the built-in diagnostics.
- **5.** Carefully inspect the screen for abnormalities.
- **6.** Press the Up button (button 1) on the back cover again. The color of the screen changes to grey.
- 7. Inspect the display for any abnormalties.
- **8.** Repeat step 6 and 7 to inspect the display in red, green, blue, black, white and text pattern screens.

The test is complete when the text pattern screen appears. To exit, press the Up button (button 1) again.

If you do not detect any screen abnormalties upon using the built-in diagnostic tool, the monitor is functioning properly. Check the video card and computer.

# **Common problems**

The following table contains general information about common monitor problems you might encounter and the possible solutions:

| Common<br>Symptoms        | Possible Solutions                                                                                                    |
|---------------------------|----------------------------------------------------------------------------------------------------|
| No Video/Power<br>LED off | Ensure that the video cable connecting the monitor and the computer is properly connected and secure.                                              |
|                           | <ul> <li>Verify that the power outlet is functioning properly using<br/>any other electrical equipment.</li> </ul>                                 |
|                           | <ul> <li>Ensure that the power button is pressed.</li> </ul>                                                                                       |
|                           | <ul> <li>Ensure that the correct input source is selected via the<br/>Input Source menu.</li> </ul>                                                |
| No Video/Power            | $\cdot$ Increase brightness and contrast controls using the OSD.                                                                                   |
| LED on                    | <ul> <li>Perform monitor self-test feature check.</li> </ul>                                                                                       |
|                           | <ul> <li>Check for bent or broken pins in the video cable<br/>connector.</li> </ul>                                                                |
|                           | <ul> <li>Run the built-in diagnostics.</li> </ul>                                                                                                  |
|                           | <ul> <li>Ensure that the correct input source is selected via the<br/>Input Source menu.</li> </ul>                                                |
| Poor Focus                | Eliminate video extension cables.                                                                                                    |
|                           | • Reset the monitor to Factory Settings ( <b>Factory Reset</b> ).                                                                                  |
|                           | • Change the video resolution to the correct aspect ratio.                                                                                         |
| Shaky/Jittery Video       | • Reset the monitor to Factory Settings ( <b>Factory Reset</b> ).                                                                                  |
|                           | <ul> <li>Check environmental factors.</li> </ul>                                                                                                   |
|                           | <ul> <li>Relocate the monitor and test in another room.</li> </ul>                                                                                 |
| Missing Pixels            | Cycle power On-Off.                                                                                                    |
|                           | <ul> <li>Pixel that is permanently Off is a natural defect that can<br/>occur in LCD technology.</li> </ul>                                        |
|                           | <ul> <li>For more information on Dell Monitor Quality and Pixel<br/>Policy, see Dell Support site at:<br/>www.dell.com/pixelguidelines.</li> </ul> |

DELL

| Common<br>Symptoms       | Possible Solutions                                                                                                    |
|--------------------------|----------------------------------------------------------------------------------------------------|
| Stuck-on Pixels          | <ul> <li>Cycle power On-Off.</li> </ul>                                                                                            |
|                          | <ul> <li>Pixel that is permanently off is a natural defect that can<br/>occur in LCD technology.</li> </ul>                        |
|                          | <ul> <li>For more information on Dell Monitor Quality and Pixel<br/>Policy, see Dell Support site at:</li> </ul>                   |
| Brightness               | <ul> <li>www.dell.com/pixelguidelines.</li> <li>Reset the monitor to Factory Settings (Factory Reset).</li> </ul>                  |
| Problems                 |                                                                                                    |
| Geometric                | Adjust brightness & contrast controls via OSD.                                                                                     |
| Distortion               | Reset the monitor to Factory Settings ( <b>Factory Reset</b> ).                                                                    |
|                          | Adjust horizontal & vertical controls via OSD.                                                                                     |
| Horizontal/Vertical      | Reset the monitor to Factory Settings (Factory Reset).                                                                             |
| LINES                    | <ul> <li>Perform monitor self-test feature check and determine if<br/>these lines are also in self-test mode.</li> </ul>           |
|                          | <ul> <li>Check for bent or broken pins in the video cable<br/>connector.</li> </ul>                                                |
|                          | <ul> <li>Run the built-in diagnostics.</li> </ul>                                                                                  |
| Synchronization          | • Reset the monitor to Factory Settings (Factory Reset).                                                                           |
| Problems                 | <ul> <li>Perform monitor self-test feature check to determine if<br/>the scrambled screen appears in self-test mode.</li> </ul>    |
|                          | Check for bent or broken pins in the video cable connector.                                                                        |
|                          | <ul> <li>Restart the computer in the safe mode.</li> </ul>                                                                         |
| Safety Related           | <ul> <li>Do not perform any troubleshooting steps.</li> </ul>                                                                      |
| Issues                   | Contact Dell immediately.                                                                                                    |
| Intermittent<br>Problems | • Ensure that the video cable connecting the monitor to the computer is connected properly and is secure.                          |
|                          | • Reset the monitor to Factory Settings (Factory Reset).                                                                           |
|                          | <ul> <li>Perform monitor self-test feature check to determine if<br/>the intermittent problem occurs in self-test mode.</li> </ul> |

(D&LL

| Common<br>Symptoms                                            | Possible Solutions                                                                                                    |
|---------------------------------------------------------------|----------------------------------------------------------------------------------------------------|
| Missing Color                                                 | <ul> <li>Perform monitor self-test feature check.</li> </ul>                                                                                                    |
|                                                               | Ensure that the video cable connecting the monitor to the computer is connected properly and is secure.                                                                     |
|                                                               | <ul> <li>Check for bent or broken pins in the video cable<br/>connector.</li> </ul>                                                                                         |
| Wrong Color                                                   | <ul> <li>Try different Preset Modes in Color settings OSD.</li> <li>Adjust R/G/B value in Custom Color in Color settings<br/>OSD.</li> </ul>                                |
|                                                               | <ul> <li>Change the Input Color Format to RGB or YCbCr/<br/>YPbPr in the Color settings OSD.</li> </ul>                                                                     |
|                                                               | $\cdot \cdot Run$ the built-in diagnostics.                                                                                                    |
| Image retention<br>from a static image<br>left on the monitor | <ul> <li>Set the screen to turn off after a few minutes of screen<br/>idle time. These can be adjusted in Windows Power<br/>Options or Mac Energy Saver setting.</li> </ul> |
| for a long period of<br>time                                  | • Alternatively, use a dynamically changing screensaver.                                                                                                    |
| Video Ghosting or<br>Overshooting                             | Change the <b>Response Time</b> in the <b>Display</b> OSD to <b>Normal</b> or <b>Fast</b> depending on your application and usage.                                          |

| Specific<br>Symptoms                                 | Possible Solutions                                                                                                    |
|------------------------------------------------------|----------------------------------------------------------------------------------------------------|
| Screen image is too<br>small                         | <ul> <li>Check the Aspect Ratio setting in the Display settings<br/>OSD.</li> </ul>                                                                      |
|                                                      | • Reset the monitor to Factory Settings ( <b>Factory Reset</b> ).                                                                                        |
| Cannot adjust the monitor with the                   | • Turn Off the monitor, unplug the power cord, plug it back, and then turn On the monitor.                                                               |
| buttons on the bottom of the panel                   | • Check if the OSD menu is locked. If yes, press and hold the Exit button (button 4) for four seconds to unlock.                                         |
| No Input Signal<br>when user controls<br>are pressed | <ul> <li>Check the signal source. Ensure the computer is not in<br/>Standby Mode by moving the mouse or pressing any key<br/>on the keyboard.</li> </ul> |
|                                                      | • Check if the video cable is plugged in properly. Disconnect and reconnect the video cable if necessary.                                                |
|                                                      | Reset the computer or video player.                                                                                                    |
| The picture does not fill the entire                 | <ul> <li>Due to different video formats (aspect ratio) of DVDs, the<br/>monitor may display in full screen.</li> </ul>                                   |
| screen                                               | <ul> <li>Run the built-in diagnostics.</li> </ul>                                                                                                    |

# **Product-specific problems**

Dell

# Appendix

A WARNING: Use of controls, adjustments, or procedures other than those specified in this documentation may result in exposure to shock, electrical hazards, and/or mechanical hazards.

For information on safety instructions, see the **Safety Environment and Regulatory Information (SERI)**.

### FCC notices (U.S. Only) and other regulatory information

For FCC notices and other regulatory information, see the regulatory compliance website located at **www.dell.com/regulatory\_compliance**.

### **Contact Dell**

For customers in the United States, call 800-WWW-DELL (800-999-3355).

NOTE: If you do not have an active Internet connection, you can find contact information on your purchase invoice, packing slip, bill, or Dell product catalog.

Dell provides several online and telephone-based support and service options. Availability varies by country and product, and some services may not be available in your area.

- Online technical assistance www.dell.com/support/monitors
- · Contacting Dell www.dell.com/contactdell

# EU product database for energy label and product information sheet

E2724HS : https://eprel.ec.europa.eu/qr/1271851